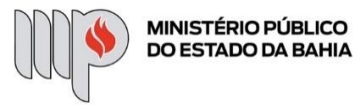

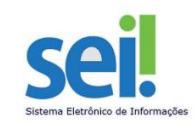

# **RECESSO – ESCALA DE PLANTÃO**

**ETAPA 1** – O processo será iniciado pelo(a) servidor(a) ou membro.

### **1º Passo** – Iniciar Processo

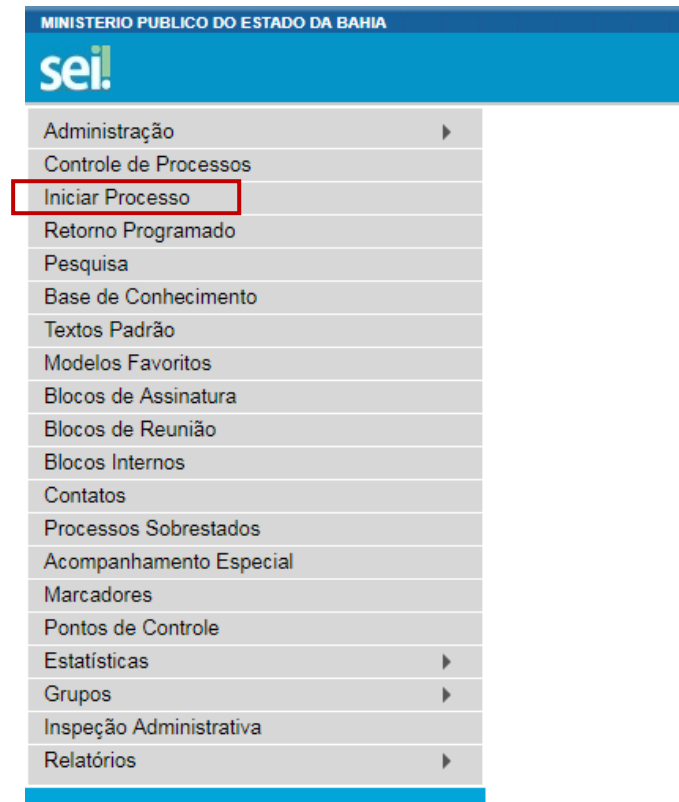

**2º Passo** – Escolher o Tipo do Processo.

**Iniciar Processo** 

#### Escolha o Tipo do Processo: O

ł,

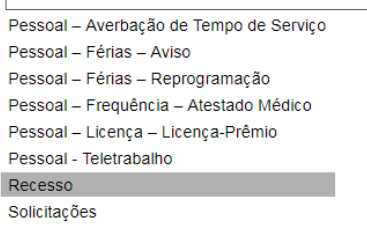

**3º Passo** – Preencher os dados do interessado.

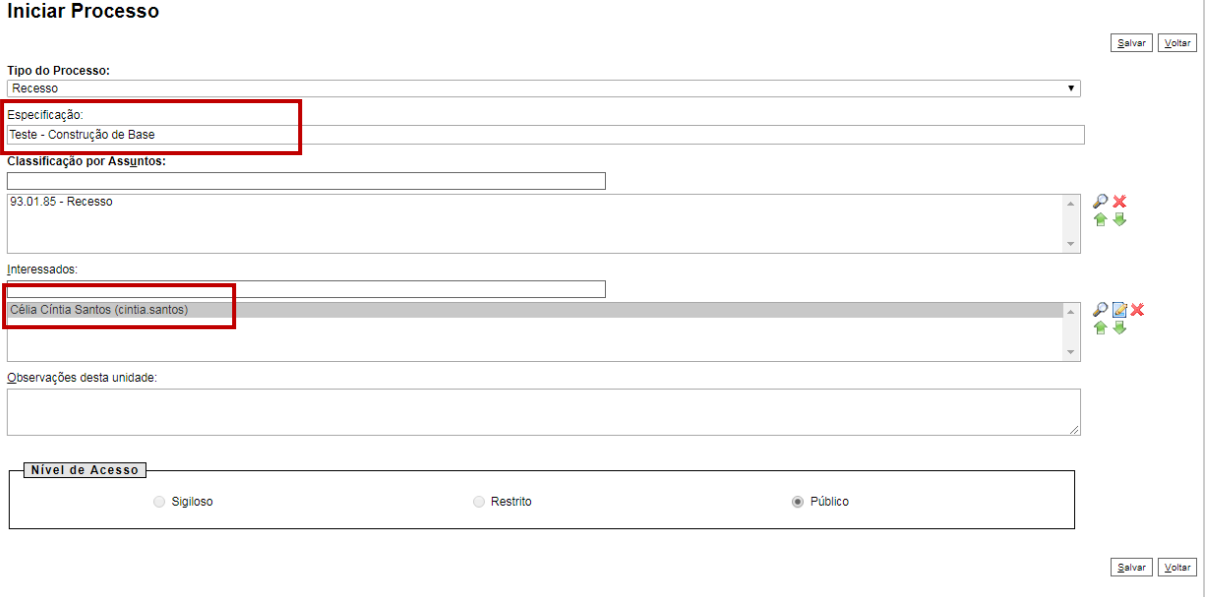

- No campo "Especificação" incluir um nome para o processo e o Órgão/Unidade. Exemplo: Escala de Plantão durante o Recesso – Promotoria de Justiça Regional de Alagoinhas;
- O preenchimento do campo "Interessados" é obrigatório. O interessado no processo pode ser o usuário responsável pela elaboração da escala de plantão.
- Após preenchimento dos dados, clique em **SALVAR**.

**4º Passo** – Inserir documento

• Clique no campo "Incluir Documento"

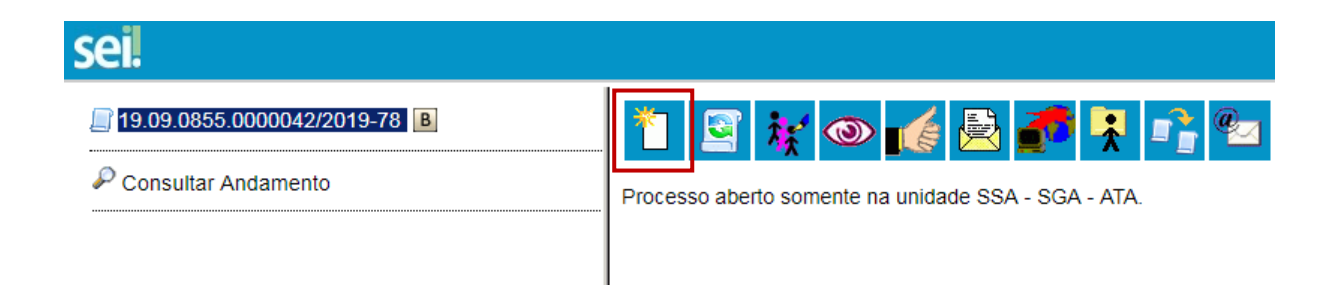

**DICA:** Antes de gerar o documento, verifique se o bloqueador de pop-ups está desativado.

• Escolha o Tipo do Documento

## **Gerar Documento**

## Escolha o Tipo do Documento: ©

Externo Atestados Médicos (Formulário) Comunicação Interna Manifestação Ofício Recesso - Escala de Plantão Solicitação de Reprogramação de Férias Teletrabalho - Formulário - Informações DGP (Formulário) Teletrabalho - Formulário de Requerimento (Formulário) Teletrabalho - Plano de Trabalho Individual Teletrabalho - Termo de Solicitação e Adesão

#### **Gerar Documento**

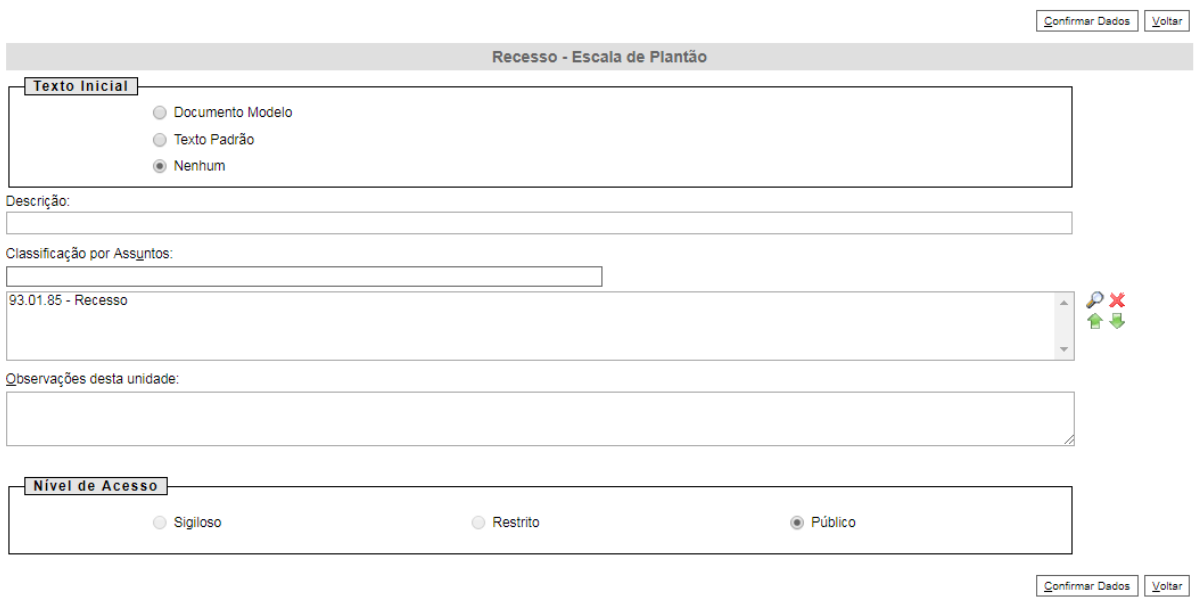

- O preenchimento dos campos "Descrição" e "Observação desta unidade" é opcional;
- Clique em **CONFIRMAR DADOS**.

**5º Passo** – Preencher o documento (Escala de Plantão durante o Recesso)

• Após preenchimento dos dados, clique em **ASSINAR**.

■ Seguro | https://sei.hmg.sistemas.intranet.mpba.mp.br/sei/controlador.php?acao=edito

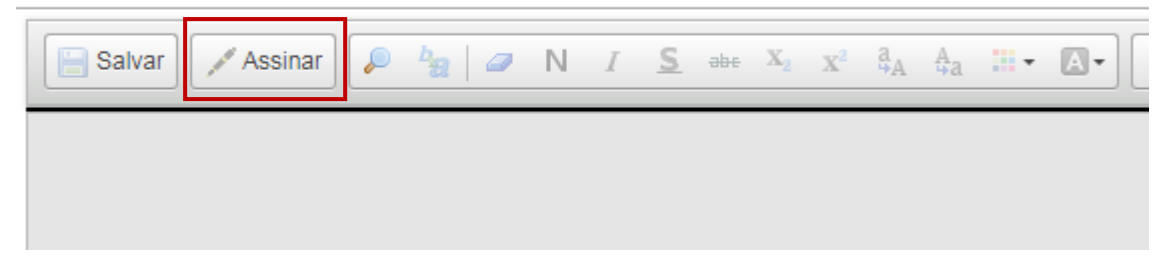

• Digite a sua senha de acesso à rede do MPBA.

# Assinatura de Documento

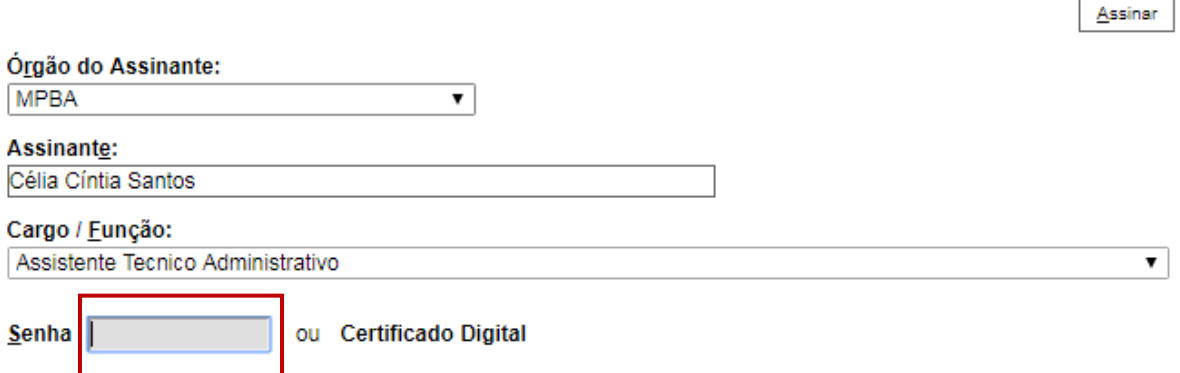

**6º Passo** – Enviar o processo para a Superintendência de Gestão Administrativa

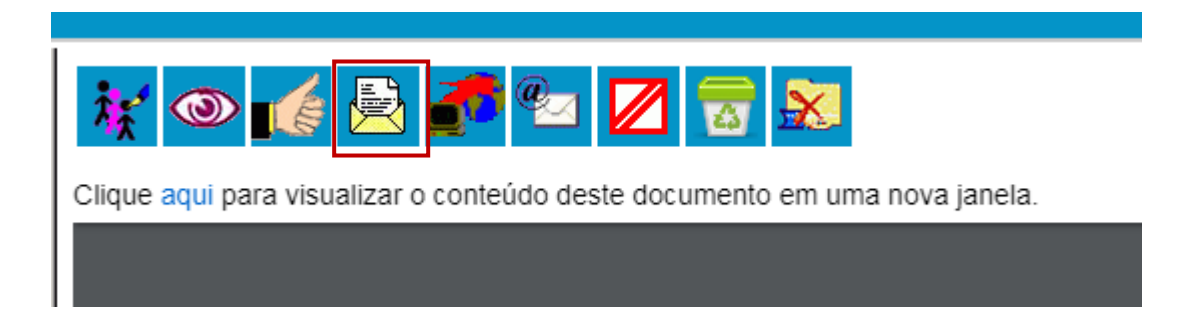

#### **Enviar Processo**

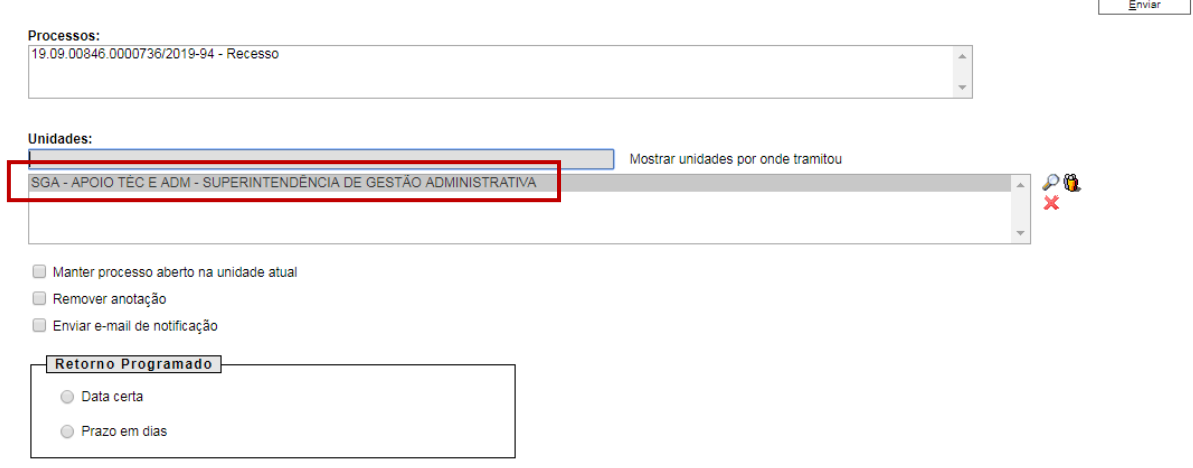

Digite a Unidade de Destino (SGA – APOIO TÉC. E ADM) e clique em **ENVIAR.** O preenchimento dos demais campos é opcional.